## **Synchronize Zoom with your Outlook calendar**

By synchronizing Zoom with your Outlook calendar, you can see all meetings on your calendar while using Zoom.

## **INSTRUCTIONS**

1. **Go to the Zoom account website** [\(https://dakotacountymn.zoom.us\)](https://dakotacountymn.zoom.us/) **and sign in if not already signed in.**

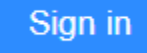

2. **Make sure that you're in the "PERSONAL / Profile" section (found on the left of the page).**

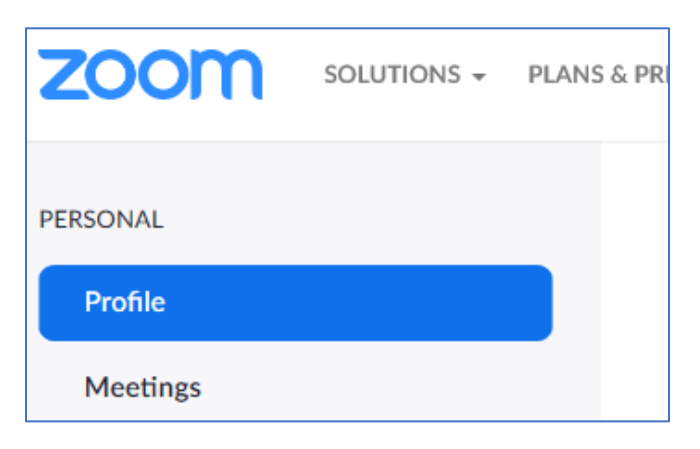

- 3. **Scroll down to "***Calendar and Contacts Integration"* **and click "***Configure Calendar and Contacts Service***".**
- 4. **Under "Select a Service", click on the "***Office 365***" button and then click "Next".**

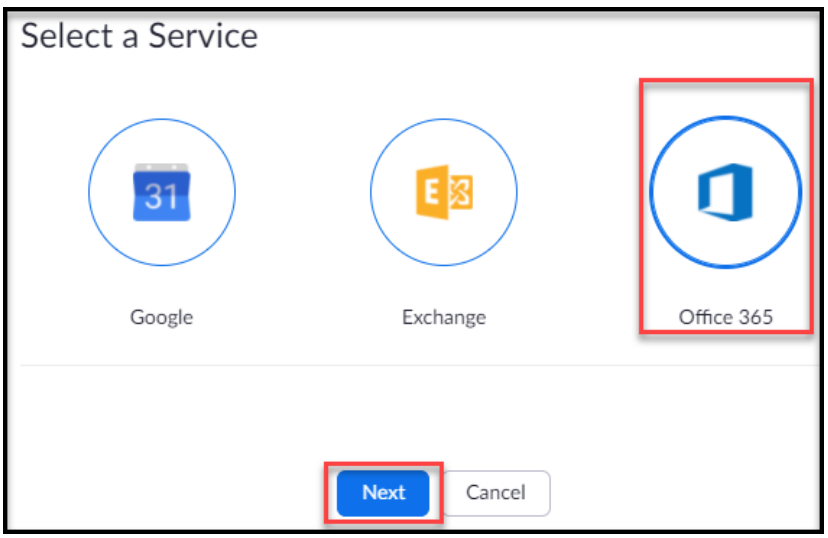

## **5. Click "Authorize".**

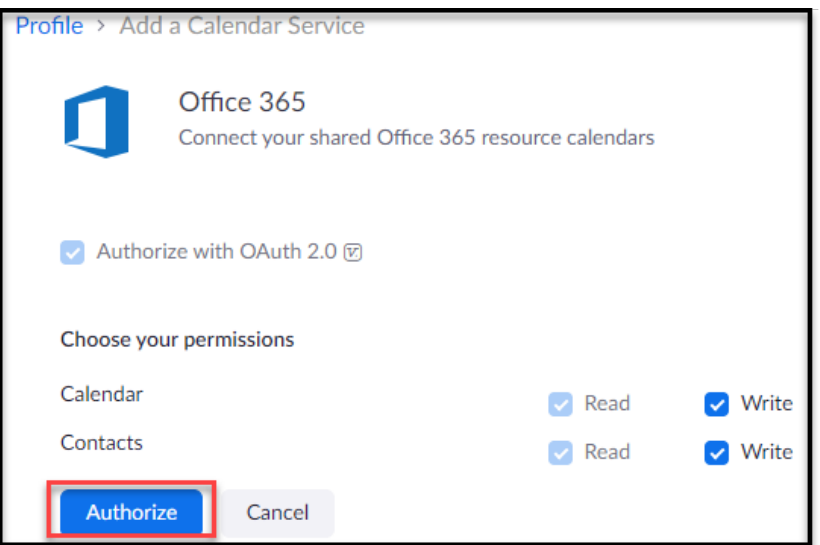

**6. Enter or click email address and click "Next".**

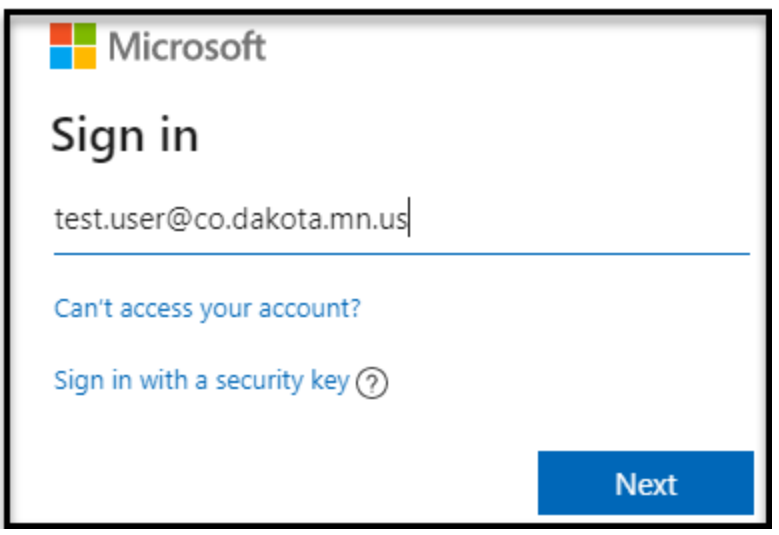

**7. Enter password and accept MFA.**

**If the information is ACCEPTED** your Zoom Profile web page will reappear and the "Calendar and Contacts Integration" section will look like this:

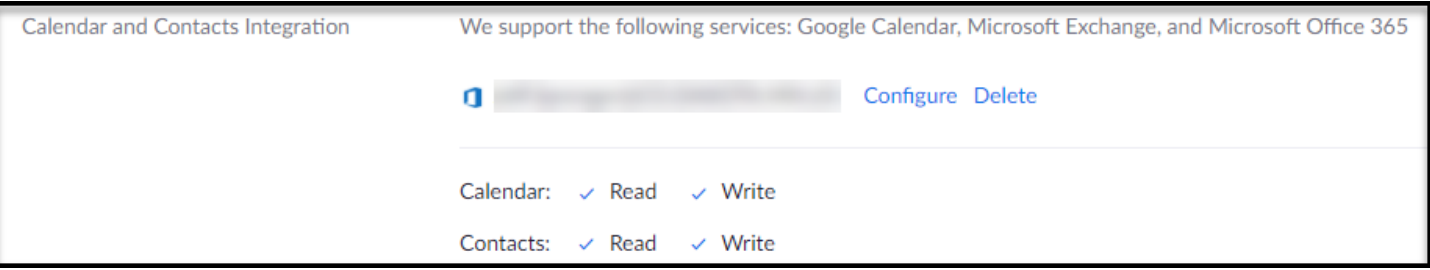

**If the information is REJECTED** the error message in the Zoom window will continue to appear and you must start again with Step 1.

**If you encounter any problems or related questions, feel free to contact the I.T. Help Desk via email [\(helpdesk@co.dakota.mn.us\)](mailto:helpdesk@co.dakota.mn.us) or by phone at (651) 438-4346**.